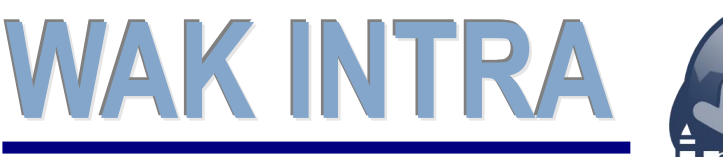

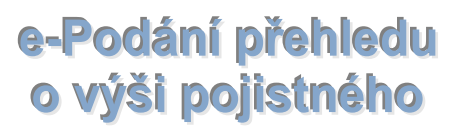

# ERP informační systém **CLIENT** – SERVER ARCHITEKTURA

**Systém WAK INTRA umožňuje elektronické podání Přehledu o výši pojistného (PVPOJ) do ústředí ČSSZ přes on-line služby a to formou exportu dat do souboru XML a jeho následnému zpracování a odeslání přes webové rozhraní** *[e-Portal](https://eportal.cssz.cz/web/portal/)***.**

### **Přehled hlavních kroků přípravy přehledu**

- Výpočet mezd a zobrazení formuláře PVPOJ
- Export dat uložení souboru na pevný disk
- Načtení xml souboru na ePortál
- Kontrola a odeslání formuláře na ČSSZ

### **Výpočet mezd a zobrazení Přehledu o výši pojistného**

Ve WAK INTRA proveďte výpočet mezd standardní metodou a pak si zobrazte Přehled o výši pojistného v menu Zaměstnanci / Výsledky výpočtu / seznam Přehled o výši pojistného. Před zobrazením přehledu je vhodné vyplnit oblast Údaje pro formulář. Po zobrazení formuláře je možné případně ještě jeho hodnoty upravit - formulář je editovatelný.

### **Export dat (formát xml)**

Export dat se provede stisknutím tlačítka *Export do XML* na zobrazeném přehledu.

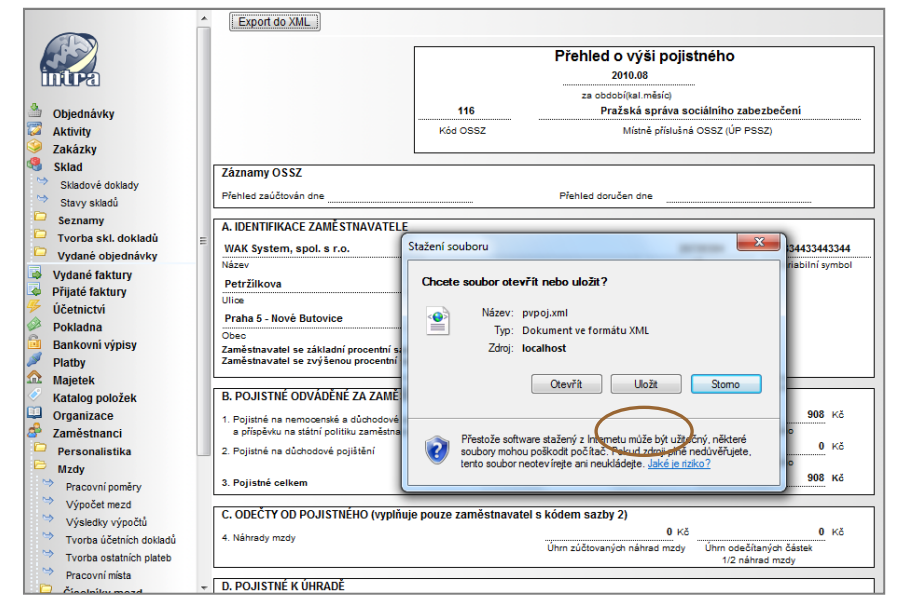

5) **Okno Uložit jako** - následně se zobrazí okno, ve kterém si upravíte název souboru, který bude vytvořen a zvolíte místo, kam bude soubor uložen. Tento soubor je připraven k načtení online ePortálu ČSSZ.

#### **Jak provedete export do xml**

1) **Volba seznamu** -zvolíte menu Zaměstnanci / Mzdy / Výsledky výpočtu / seznam Přehled o výši pojistného

2) **Podmínky zobrazení** – zadáte období a doplníte údaje pro formulář.

3) **Zobrazení / upravení přehledu** - pomocí tlačítka *Vyhledat* si přehled zobrazíte a před exportem ještě můžete v případě potřeby jeho hodnoty upravit.

4) **Tlačítko Export do xml** - v horní liště zobrazeného přehledu stisknete tlačítko *Export do xml*. Po stisku tlačítka se zobrazí okno,

ve kterém vyberete volbu *Uložit*.

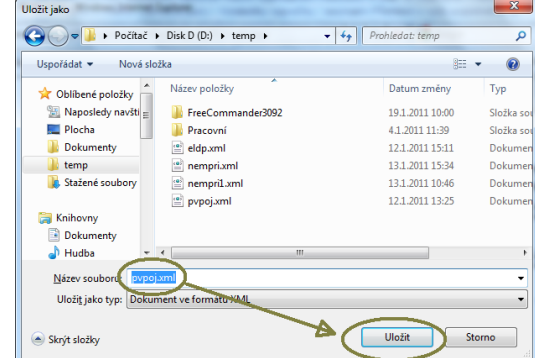

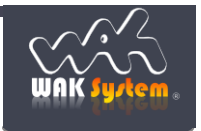

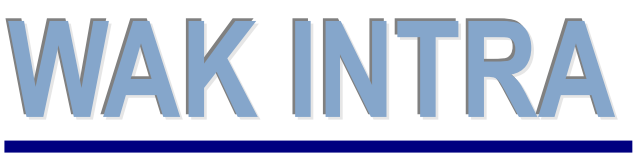

e-Podání přehledu o výši pojistného

## ERP informační systém **LARIPE CLIENT-SERVER ARCHITEKTURA**

## **Načtení a odeslání přehledu**

Pro načtení, kontrolu a odeslání vytvořeného souboru XML některých tiskopisů využívá ČSSZ on-line služby ePortál, které naleznete na www stránkách [https://eportal.cssz.cz/web/portal/.](https://eportal.cssz.cz/web/portal/)

### **Načtení a odeslání souboru se pak provede v následujících krocích:**

- 1) Otevřete si stránku<https://eportal.cssz.cz/web/portal/tiskopisy-pvpoj-2015>
- 2) Kliknete na tlačítko *Načíst tiskopis ze souboru*

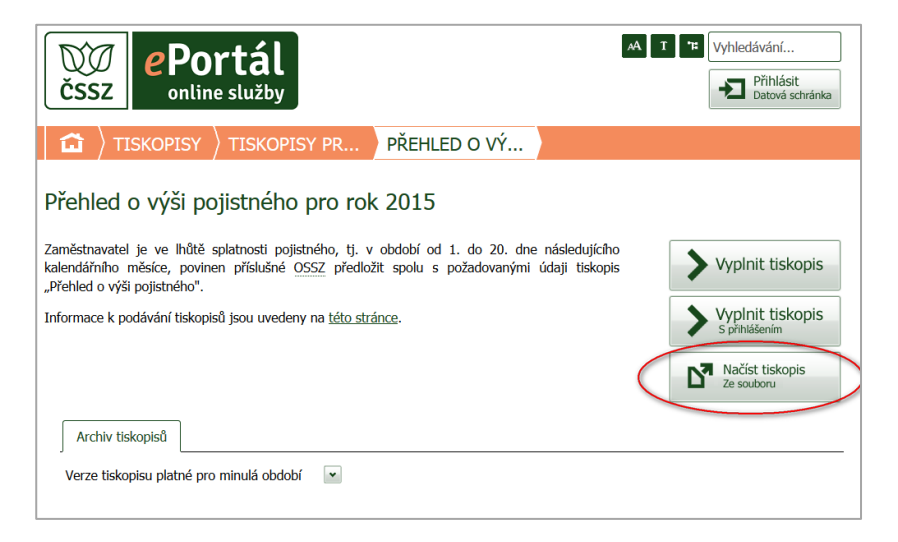

3) Pomocí tlačítka *Procházet* nalezněte a vyberte uložený soubor XML a pokračujte stiskem tlačítka *Pokračovat*

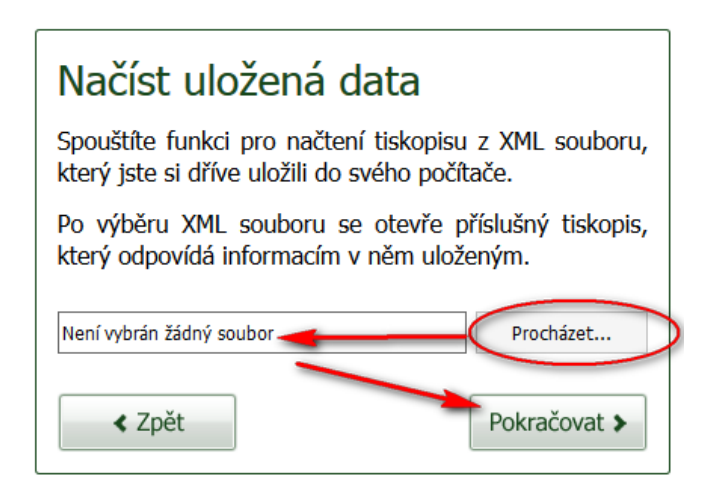

3) Zkontrolujte si data tlačítkem *Zkontrolovat data.* Pokud je vše v pořádku, doporučujeme si z archivačních důvodů vyplněný formulář uložit nebo vytisknout.

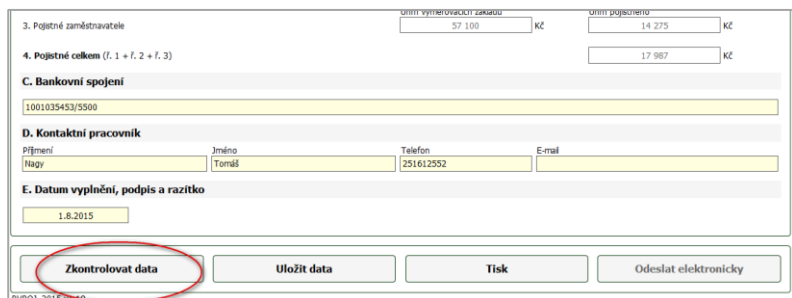

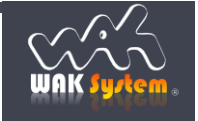

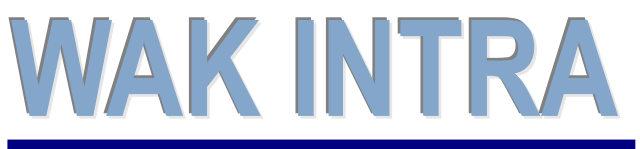

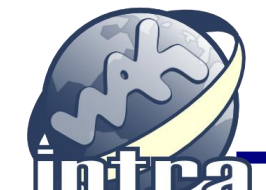

e-Podání přehledu o výši pojistného

## **ERP** informační systém<br> **CLIENT** – **SERVER** ARCHITEKTURA

4) Poslední krok spočívá v odeslání přehledu pomocí tlačítka *Odeslat elektronicky* přes datovou schránku.

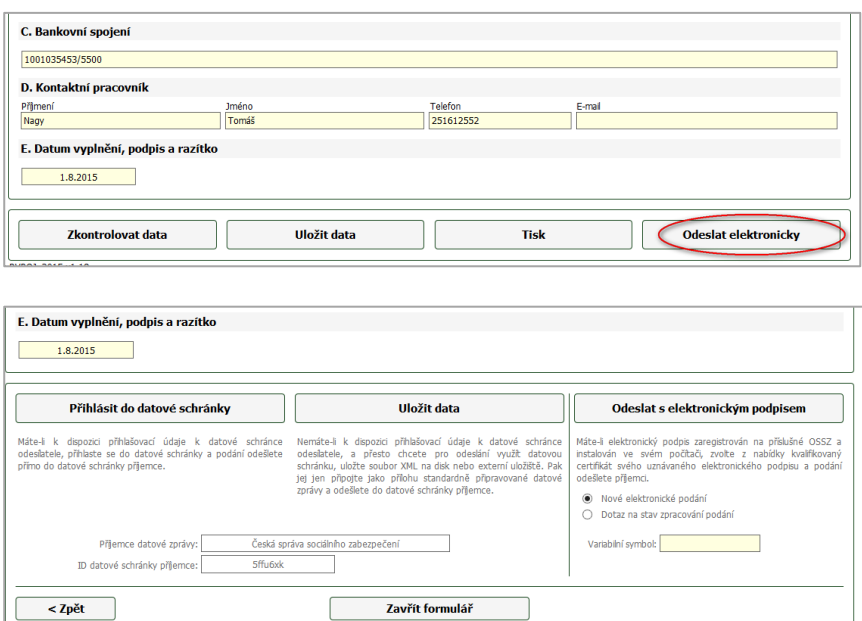

### **Upozornění:**

**pokud se vám nepodaří se přímo z** *ePortálu* **přihlásit do datové schránky, budete to muset provést manuálně, tzn. uložit si data na pevný disk, přihlásit se do vaší datové schránky, vytvořit novou zprávu pro ČSSZ a do ní vložit vygenerovaný XML soubor.**

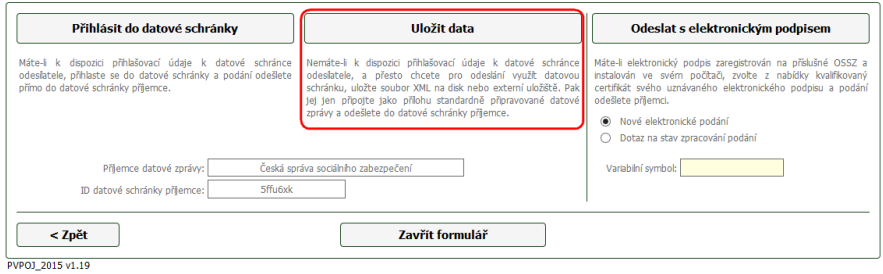

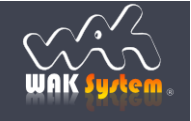